## Главная касса

- [Журнал операций](#page-0-0)
- [Справочник операций](#page-9-0)
- [Кассовые книги](#page-18-0)
- [Настройка счетов](#page-19-0)
- [Нештатные ситуации](#page-24-0)

Внимание! Функционал предназначен только для использования на серверах магазинов и не используется на центральном сервере СГО.

Главная касса – это инструмент для регистрирования в УКМ 4 операций кассового прихода и расхода денежных средств. Регистрация производится путем создания в главной кассе документов (приходных и расходных кассовых ордеров) по факту совершенных внесений и изъятий средств, выполняемых на ККМ. В этих документах отражены дата, сумма и тип операции, а также дополнительные необязательные атрибуты.

Чтобы начать регистрировать операции в системе главной кассы УКМ 4, необходимо выполнить ряд описанных ниже настроек в разделе Главная касса на сервере УКМ 4:

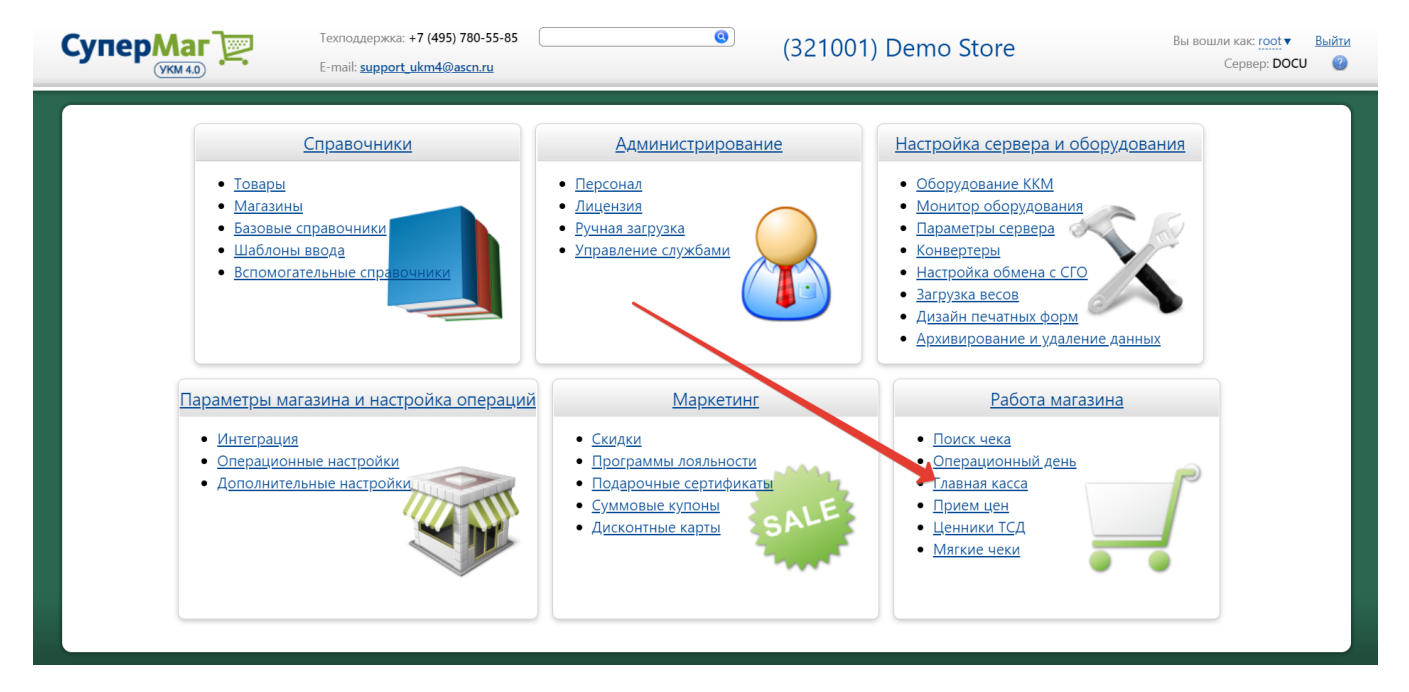

### <span id="page-0-0"></span>Журнал операций

Раздел предназначен для работы с кассовыми документами (создание, редактирование, удаление), которые формируются при внесении/изъятии денег в кассе:

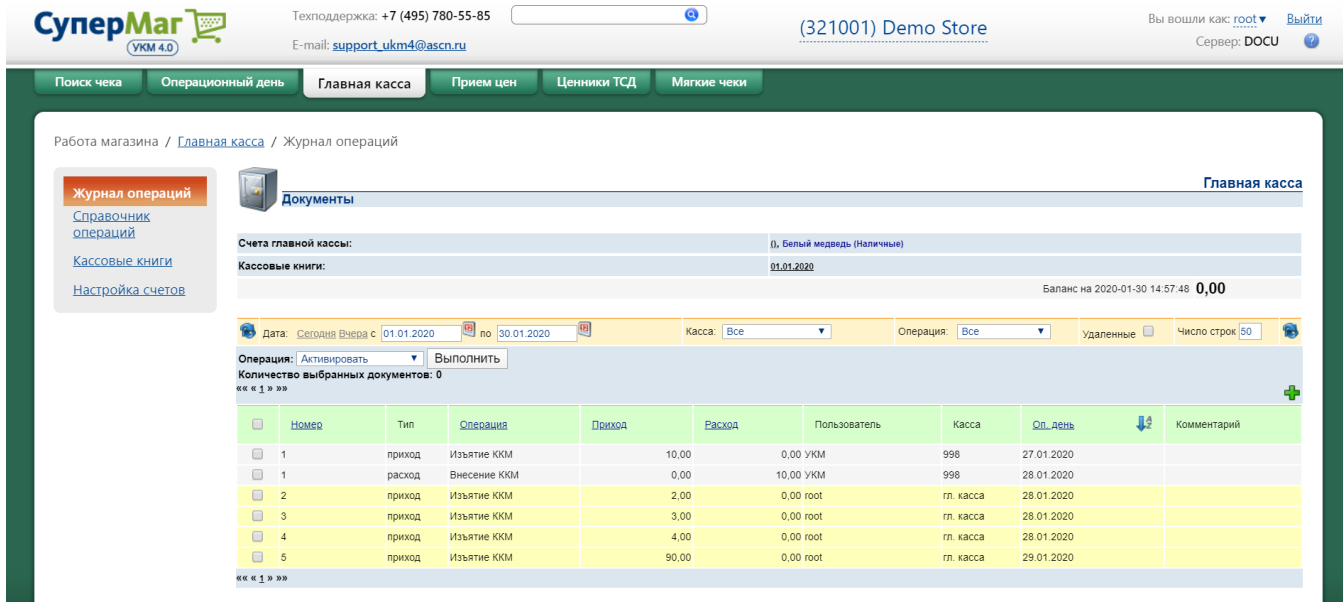

Если в разделе [Настройка счетов](#page-19-0) активирована настройка Создавать кассовый документ, то всякая операция внесения или изъятия средств, производимая на ККМ, будет автоматически сопровождаться созданием документа соответствующего типа в разделе Журнал операций главной кассы УКМ 4. В рамках открытой смены документ можно будет отредактировать, изменив некоторые содержащиеся в нем данные, и (при необходимости) активировать, после чего кассовая проводка по данному документу уже будет считаться выполненной, а сам документ переместится под уместным порядковым номером в кассовую книгу главной кассы.

Если активирована настройка Не создавать кассовый документ, то главная касса будет по умолчанию игнорировать операции изъятия и внесения, производимые на кассе. Документы об этих операциях можно будет создавать только вручную на сервере УКМ 4.

Создать документ в главной кассе на сервере вручную можно с помощью кнопки :

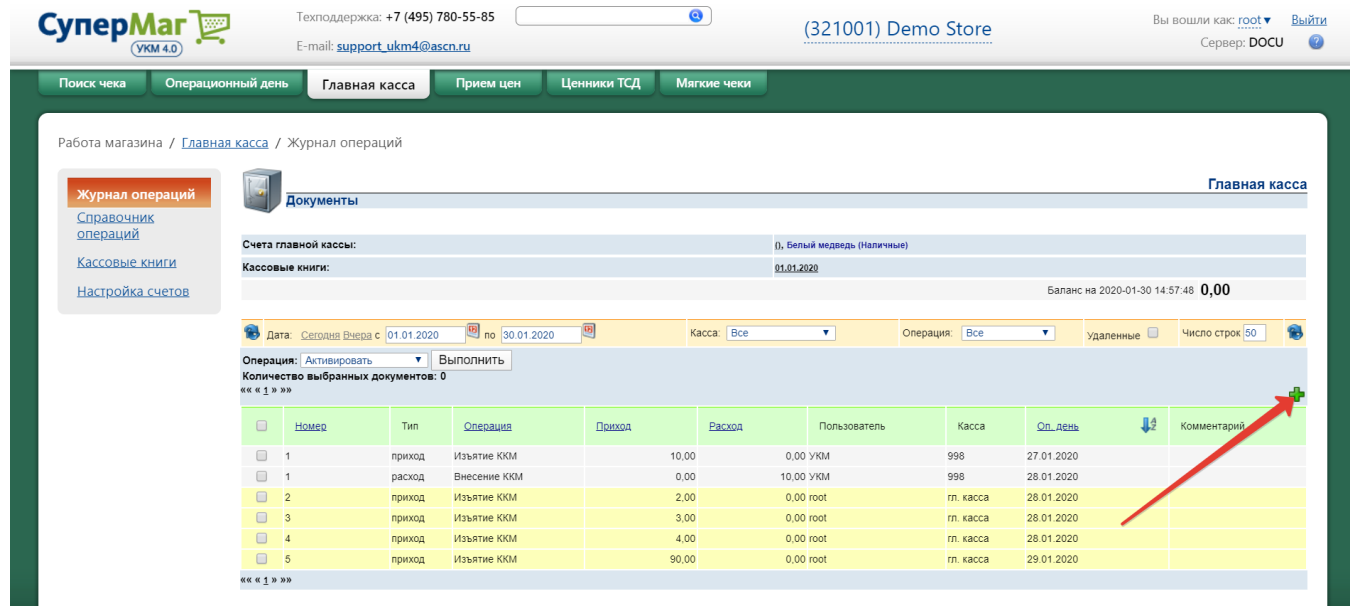

Откроется следующее окно:

# Кассовый документ  $\boldsymbol{\times}$ ||6 Номер 30.01.2020 15:28:38 Создан 30.01.2020 сменить на Не выбран ▼ Операционный день Пользователь root Изъятие ККМ  $\overline{\mathbf{v}}$ Операция Сумма  $\circ$ Комментарий принято от основание корр.счет,субсчет код аналит. учета код целевого назначения в том числе приложение

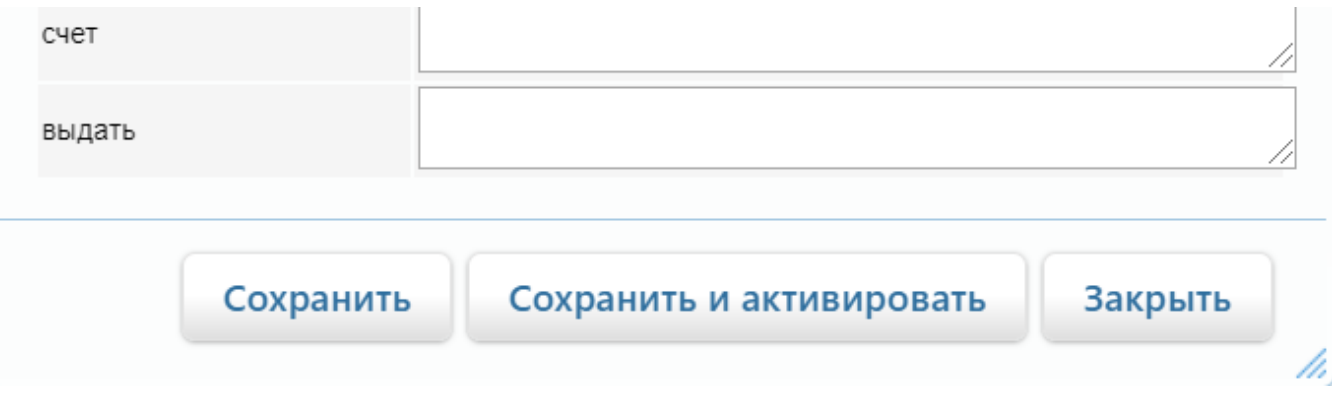

Номер – документы в главной кассе получают номера автоматически. Нумерация приходных и расходных ордеров ведется раздельно. Для документов закрытого операционного дня нумерация всегда строго последовательная без пропусков, так же как и для двух последовательных закрытых операционных дней. В случае удаления одного кассового документа, нумерация всех прочих кассовых документов корректируется автоматически.

Статус – присваивается документу по факту производимых с ним манипуляций и имеет два возможных значения:

Новый – присваивается документу в случае, если он создается в главной кассе автоматически по факту осуществления на ККМ операции изъятия или внесения денежных средств. Данный статус также присваивается документам, созданным в главной кассе вручную, в момент нажатия на кнопку Сохранить. Документы в статусе Новый отображаются в списке раздела Журнал операций на желтом фоне.

Проведен - статус получают документы, автоматически формируемые при внесении/изъятии на ККМ согласно правилу Создавать и проводить кассовый документ. Данный статус также присваивается документам в статусе Новый при нажатии в их профиле на кнопку Активировать. При активации документа кассовая проводка по нему считается выполненной, а сам документ перемещается под уместным порядковым номером в кассовую книгу главной кассы.

При наличии соответствующих прав, документ в статусе Проведен можно удалить. В этом случае, документ не повлияет на баланс, но запись о нем останется в системе с пометкой кто и когда его удалил. В отчетах и в выгрузке во внешние системы удаленные кассовые документы не участвуют. Чтобы просмотреть список удаленных документов, нужно поставить метку в поле Удаленные и инициировать обновление состава списка:

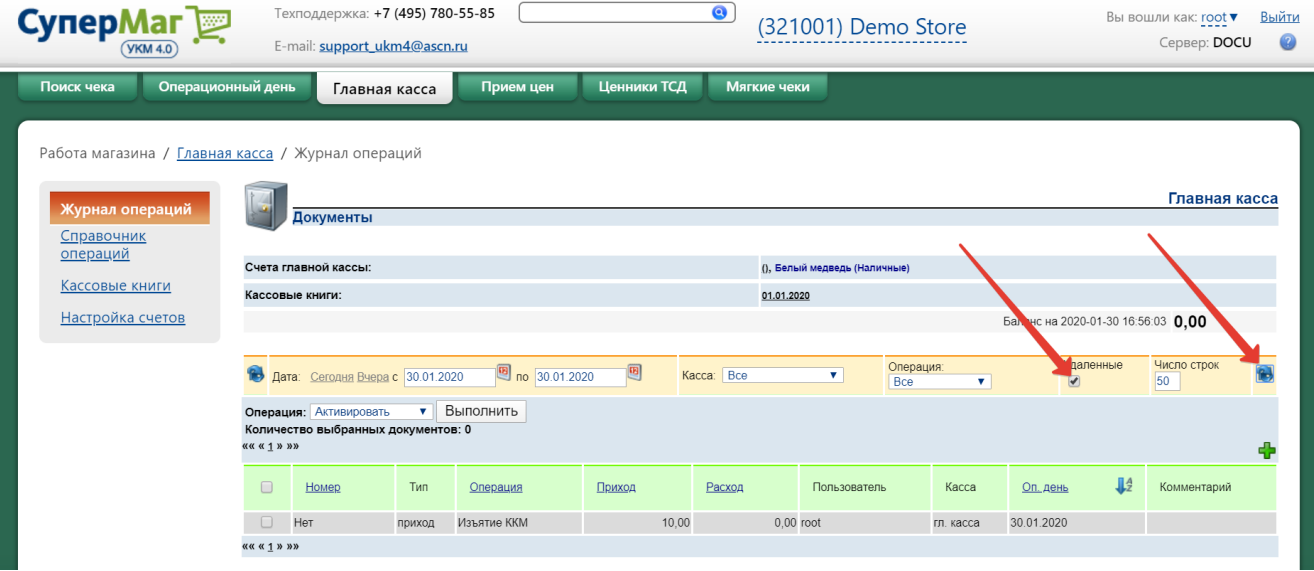

Поля Создан и Операционный день взаимосвязаны. В момент создания кассового документа, он автоматически относится к тому или иному операционному дню, в зависимости от указанной в нем даты.

Создаваемые в главной кассе документы получают дату текущего операционного дня в момент их создания. Для документов, входящих в состав операционного дня в статусе Открыт или Корректируется, дата операционного дня, к которому относится документ, может быть установлена (изменена) вручную:

### Кассовый документ

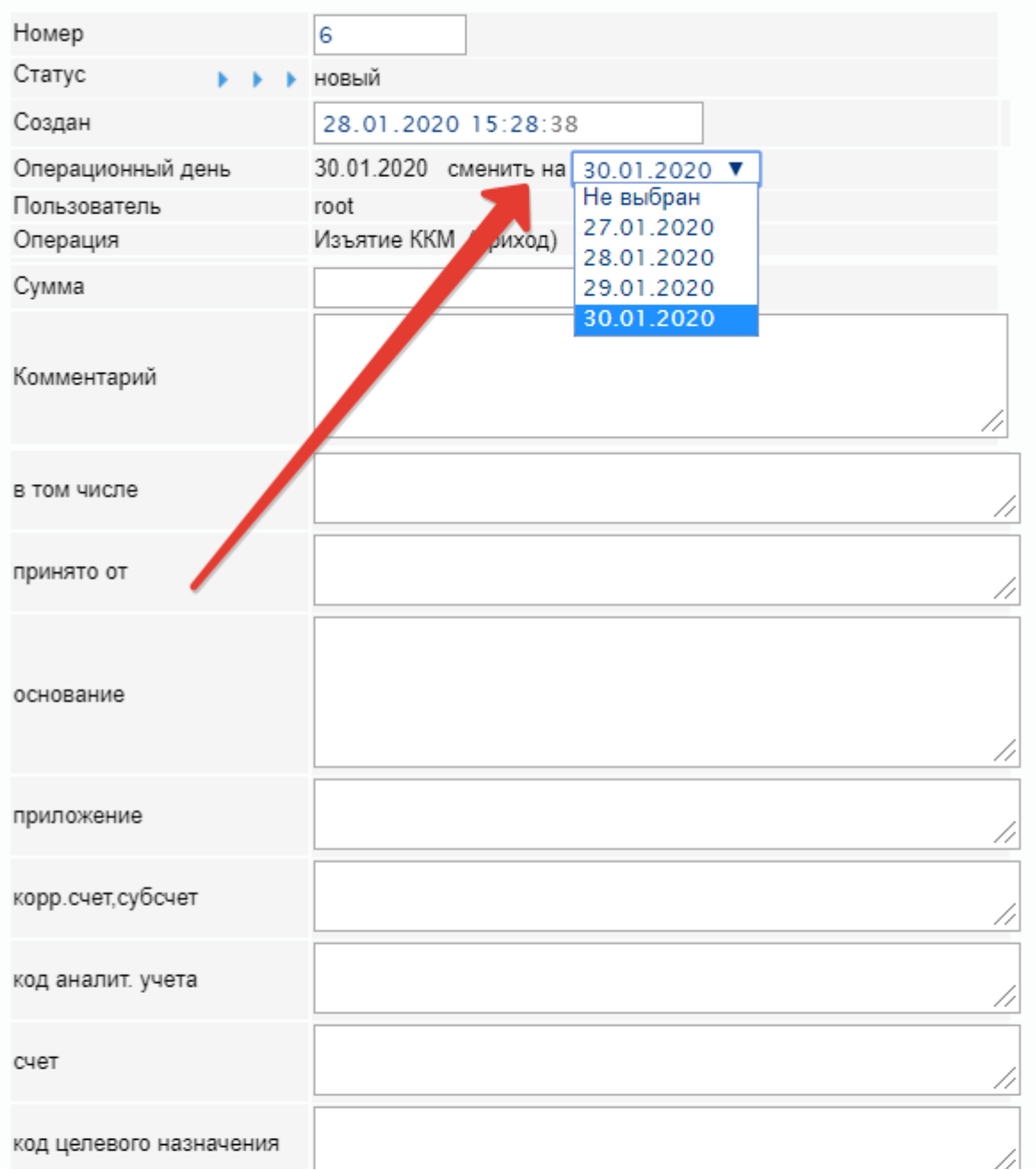

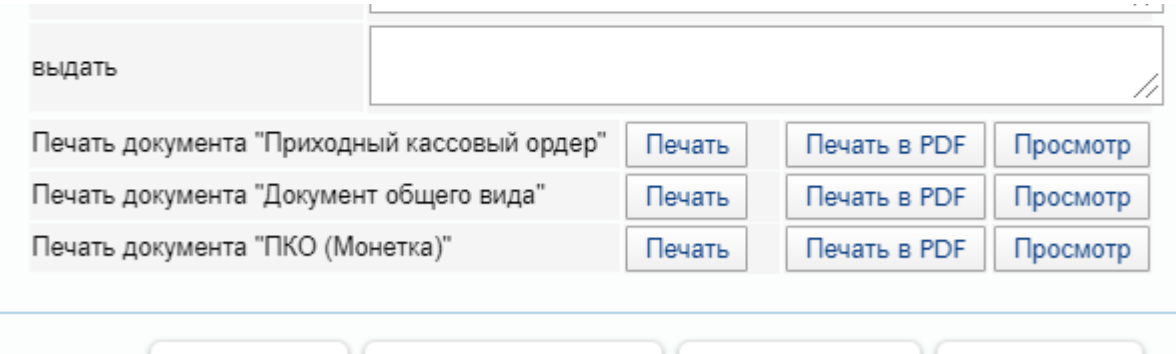

Пользователь – значение поля заполняется в документах автоматически.

Удалить

Операция - из выпадающего списка операций, созданных в разделе [Справочник операций](#page-9-0), необходимо выбрать название операции.

Активировать Сохранить

Закрыть

Далее форма документа предложит к заполнению поля, добавленные в шаблон данного документа в Справочнике операций.

Заполнив документ, его можно либо Сохранить в статусе Новый, либо Сохранить и активировать, тем самым присвоив ему статус Проведен:

### Кассовый документ

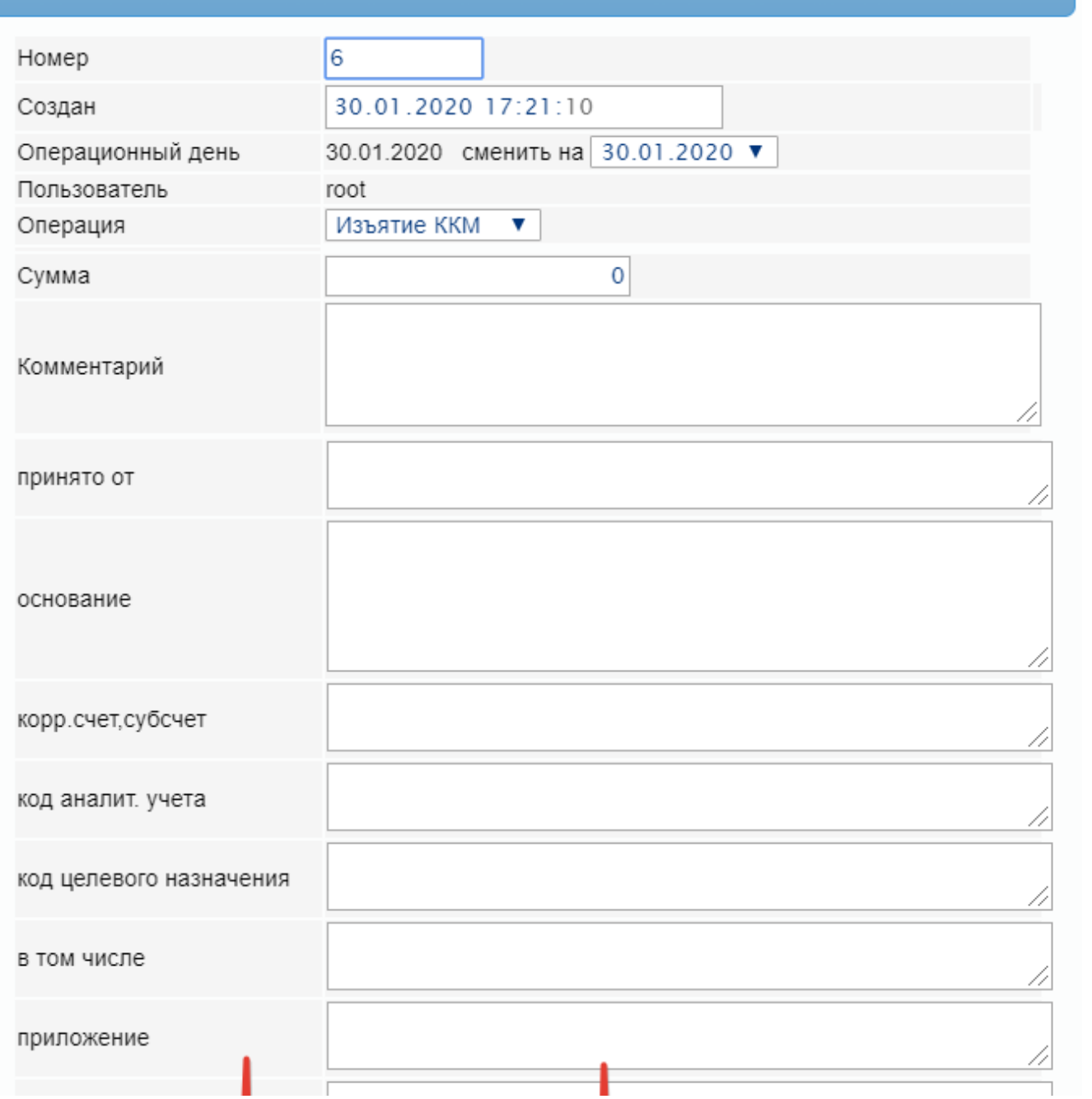

 $\pmb{\times}$ 

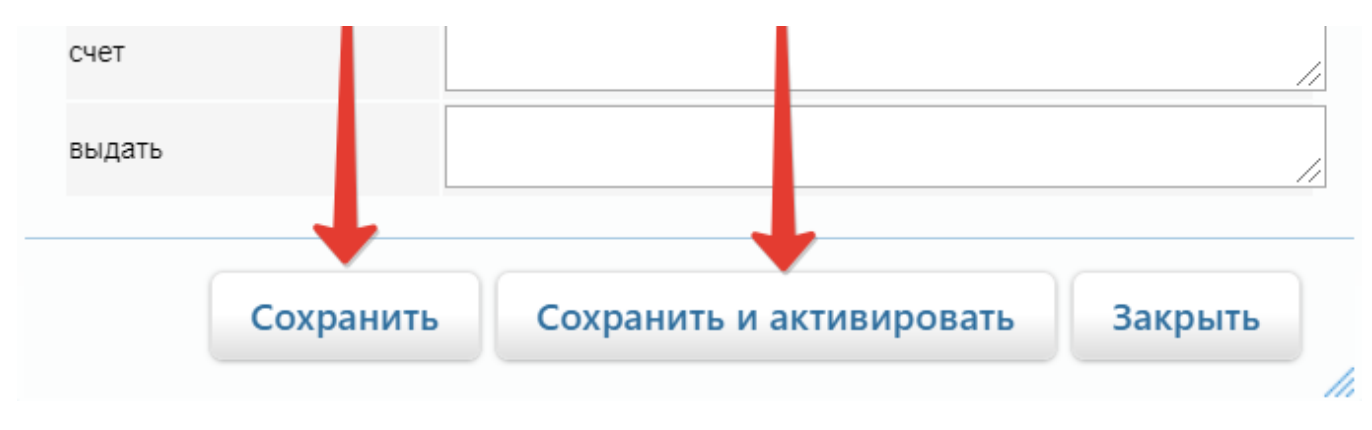

К списку документов в главной кассе применимы указанные на скриншоте ниже фильтры. Чтобы применить любой из фильтров, необходимо инициировать обновление списка с помощью кнопки, указанной на скриншоте стрелкой:

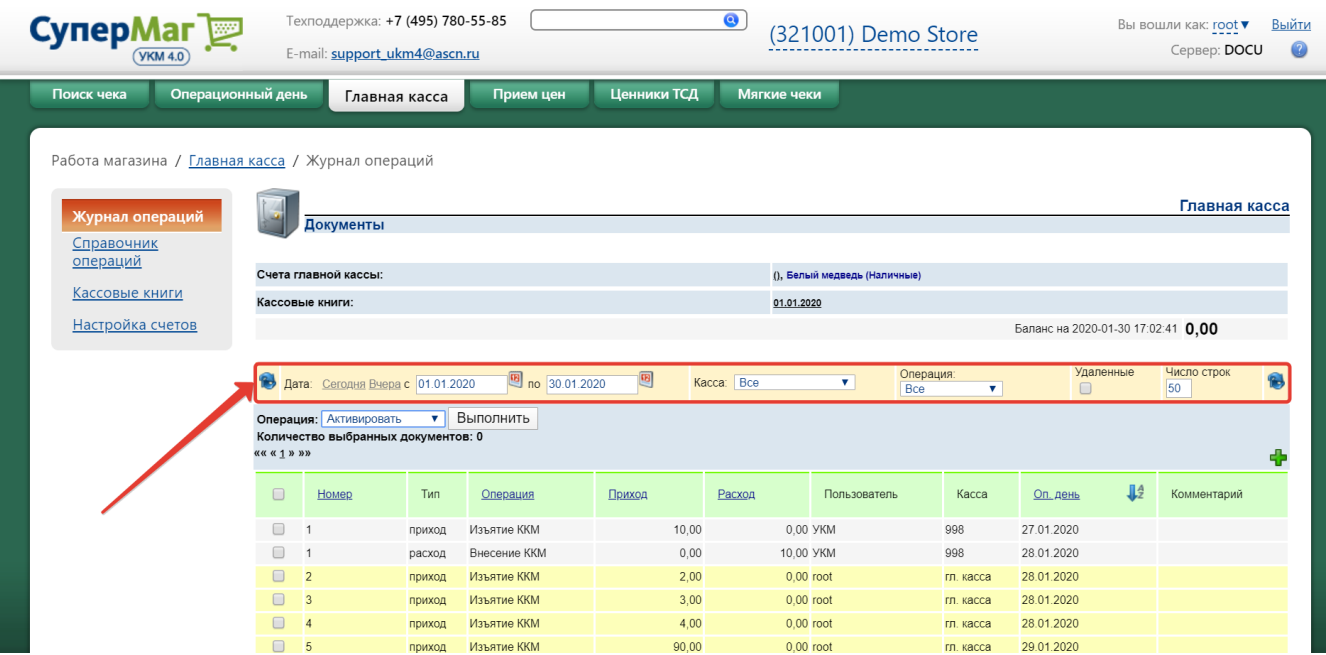

### <span id="page-9-0"></span>Справочник операций

Во вкладке Справочник операций раздела Главная касса на сервере УКМ 4 отображается и настраивается структура документов, сопровождающих тот или иной процесс (например, инкассация, эквайринг и др.), которому обычно сопутствует кассовая операция внесения или изъятия средств:

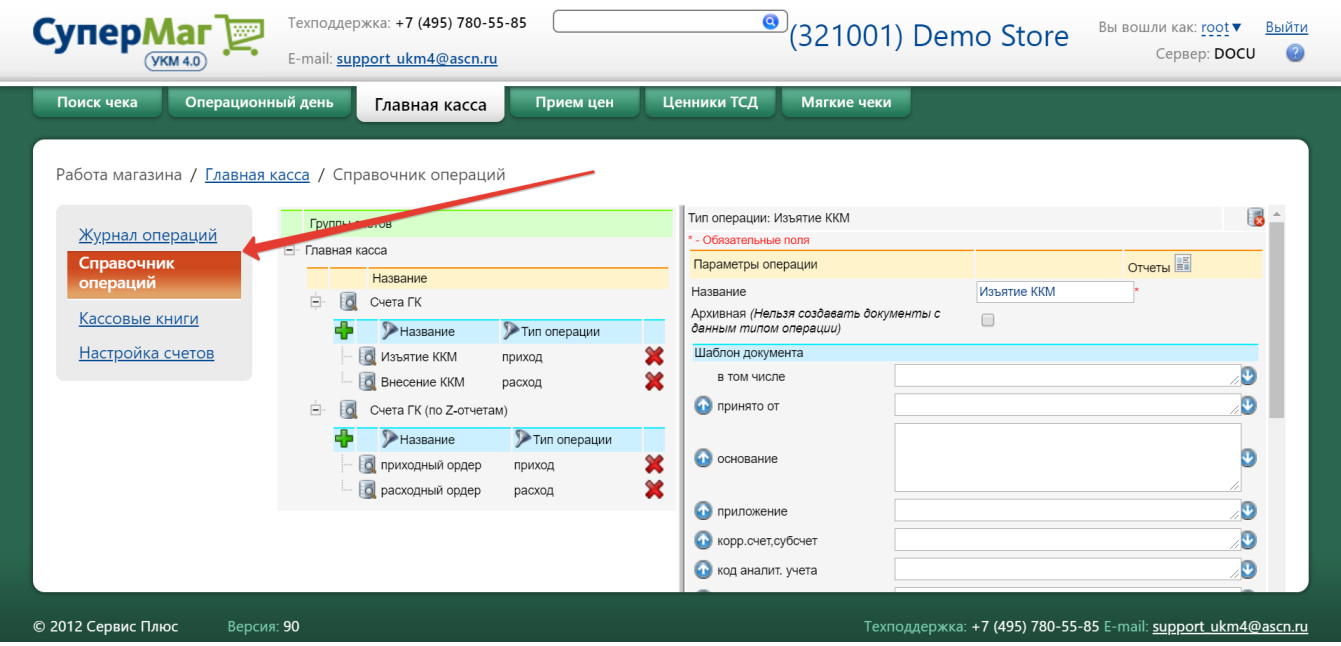

Счета ГК – здесь формируются шаблоны документов (ПКО и РКО), служащие основанием для операций внесения и изъятия в кассе УКМ 4.

Счета ГК (по Z-отчетам) – данный функционал является неактивным.

В разделе Счета ГК выполняются следующие действия:

С помощью кнопки осуществляется добавление новых операций:

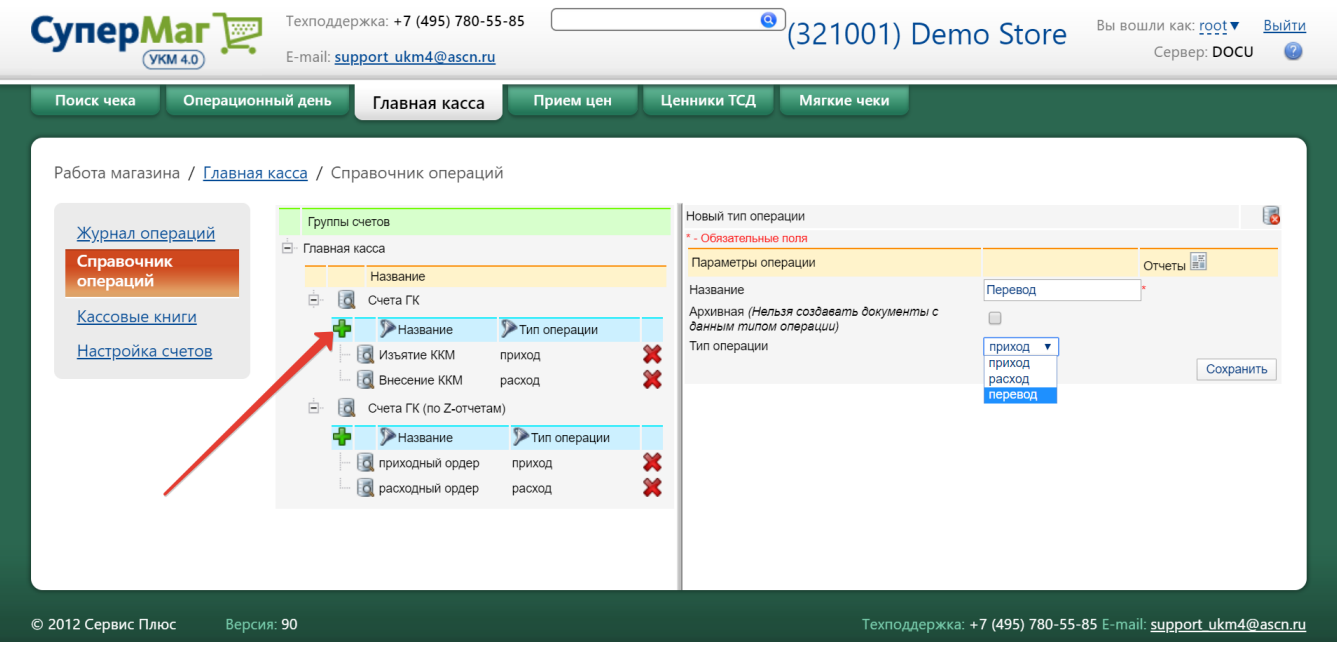

Для новой операции необходимо указать Название, а также Тип, который нужно выбрать из возможных вариантов (приход или расход). Функционал операции перевода средств деактивирован в УКМ 4. Создаваемую операцию можно пометить как Архивную. В таком случае, для нее нельзя будет создавать шаблоны сопроводительных документов. Настройки созданной операции необходимо сохранить, чтобы она появилась в общем списке:

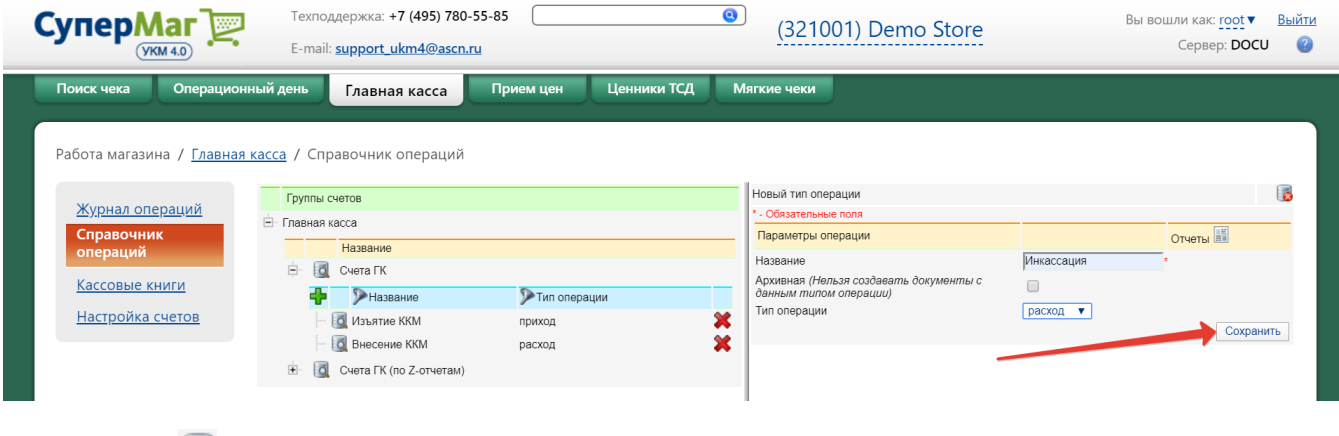

С помощью кнопки  $|\mathbf{C}|$  осуществляется открытие окна просмотра и редактирования характеристик операции и содержания шаблона сопровождающего ее документа:

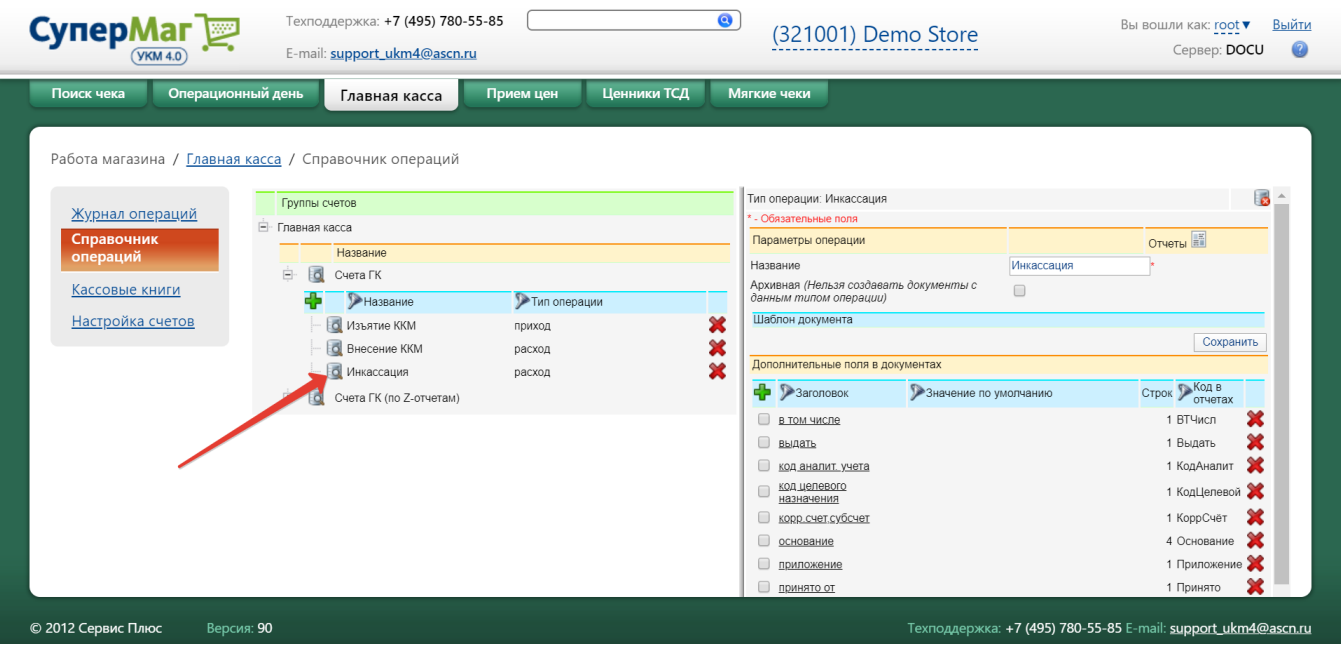

Добавить или удалить поле в текст шаблона документа можно, установив или сняв метку рядом с названием соответствующего поля в списке **Дополнительные поля в документах**. Пользуясь кнопками <sup>0</sup> и <sup>0</sup>, можно регулировать очередность добавленных в шаблон документа полей:

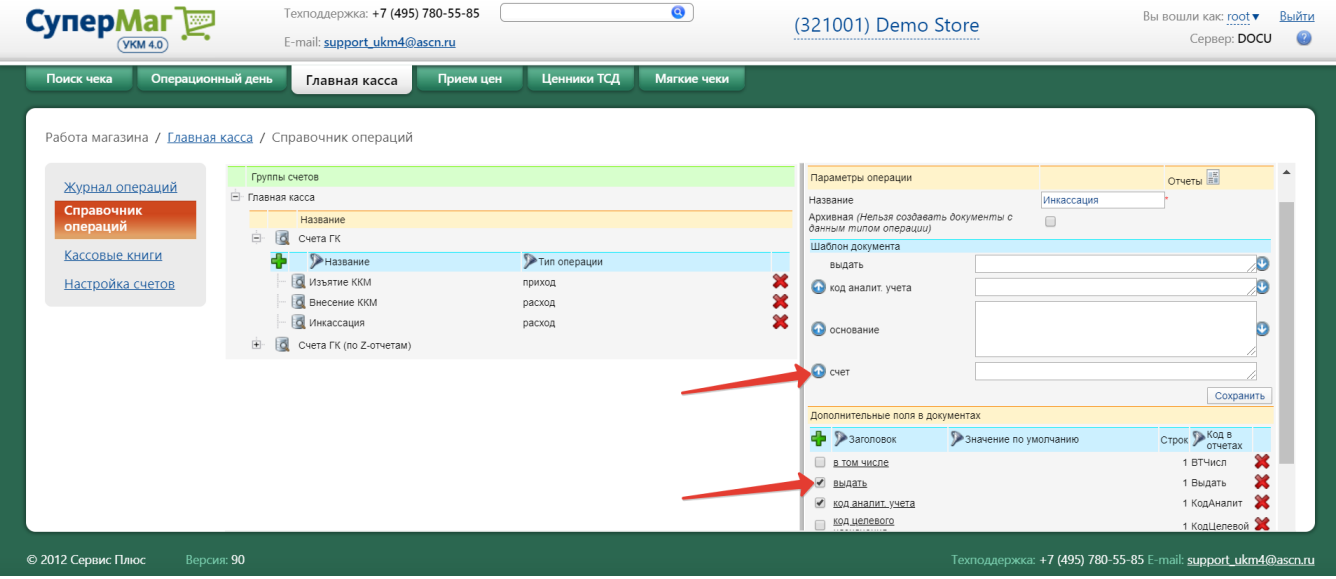

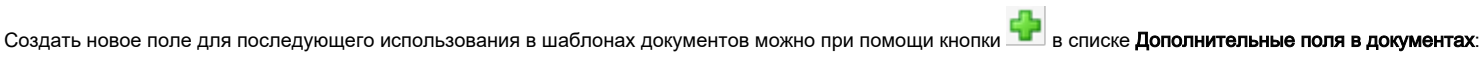

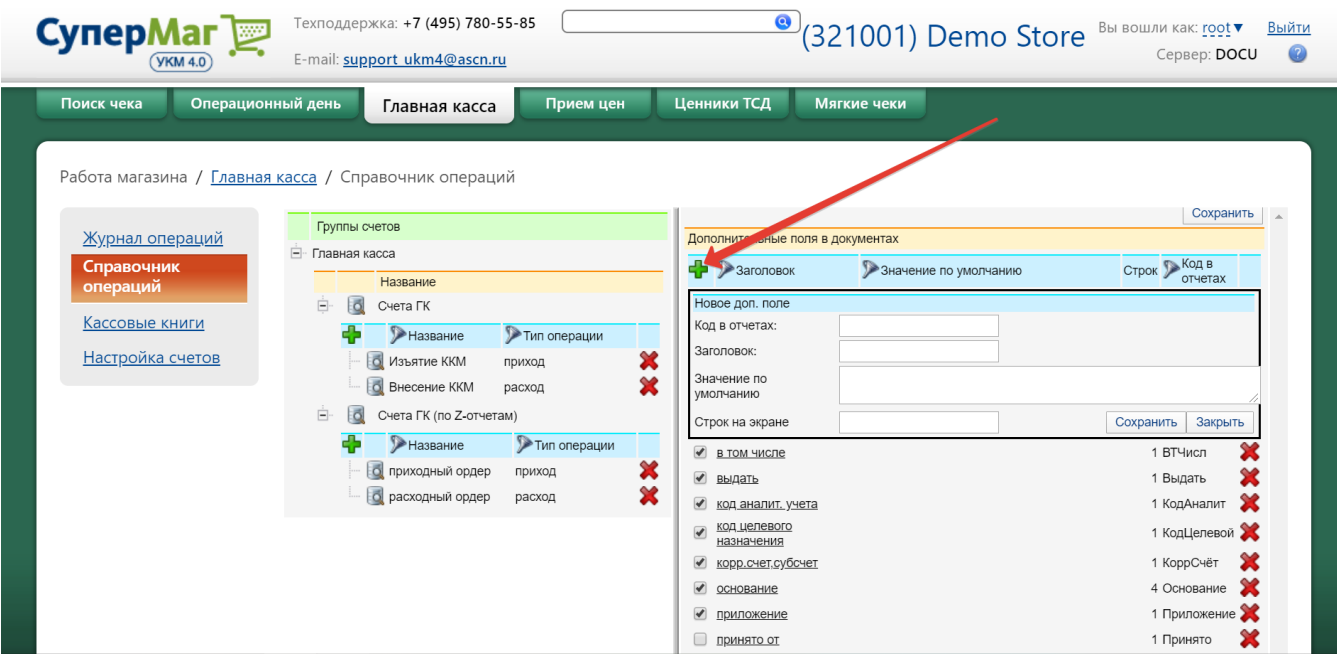

При создании нового поля указываются следующие параметры:

Код в отчетах – код, присваиваемый полю в печатных формах РКО/ПКО.

Заголовок – название создаваемого поля.

Значение по умолчанию – если заполнено, то будет подставляться в поле автоматически.

Строк на экране – количество строк на экране и в печатной форме РКО/ПКО, отведенное под значение поля.

Параметры созданного поля необходимо сохранить:

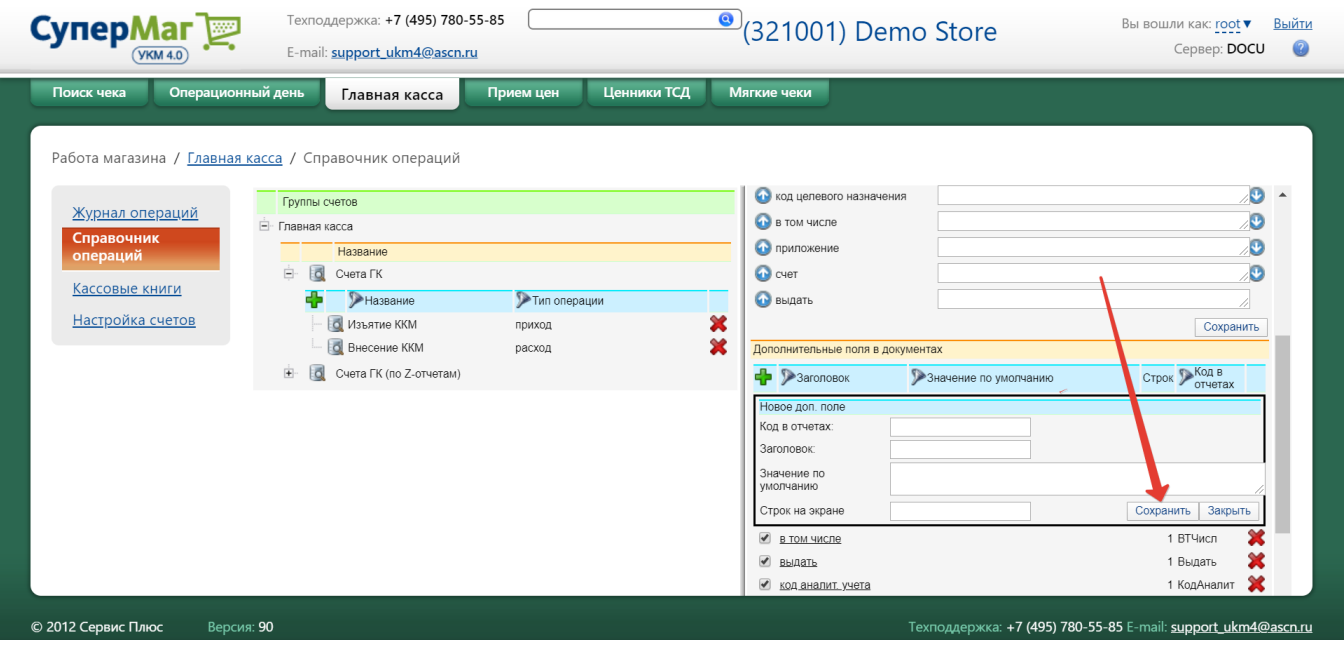

Для удобства сборки шаблонов документов ПКО и РКО, параметры Количество строк и Код в отчетах для каждого поля отображаются в списке Дополнительные поля в документах:

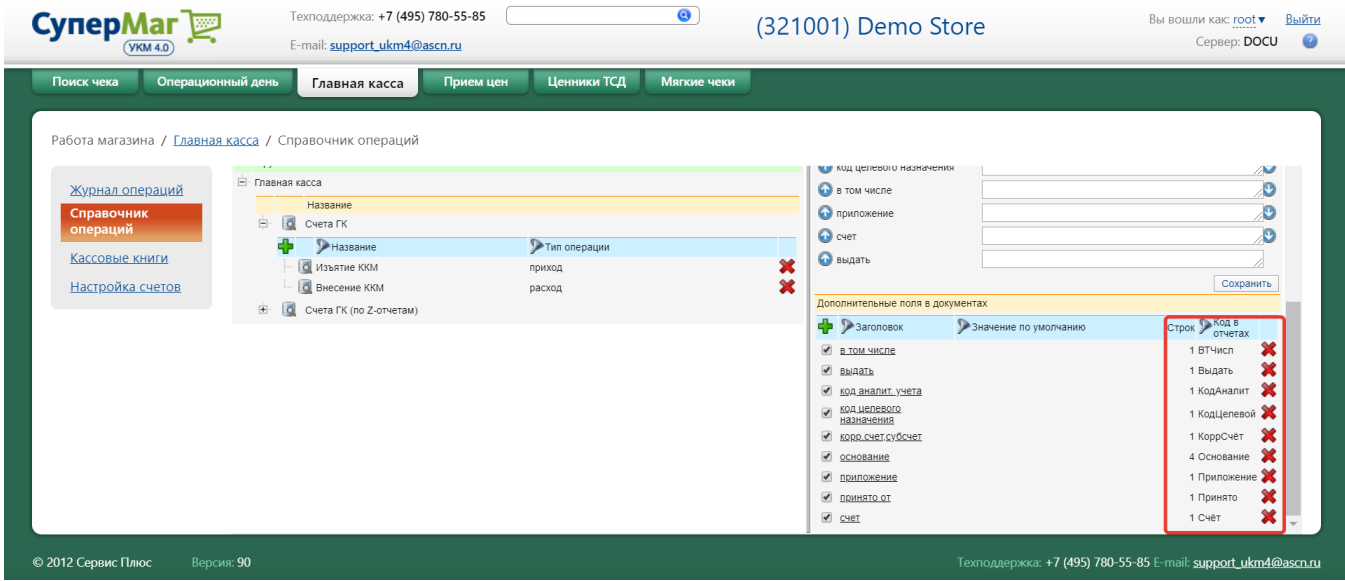

Новое поле появится в общем списке Дополнительные поля в документах. Чтобы добавить созданное поле в текст шаблона документа, следует установить метку рядом с названием поля в данном списке.

С помощью кнопки **Осуществляется поиск полей по полному названию**, установленному по умолчанию значению или коду в отчетах. Аналогичная кнопка отвечает за поиск операций по полному или частичному названию операции или полному названию типа операции:

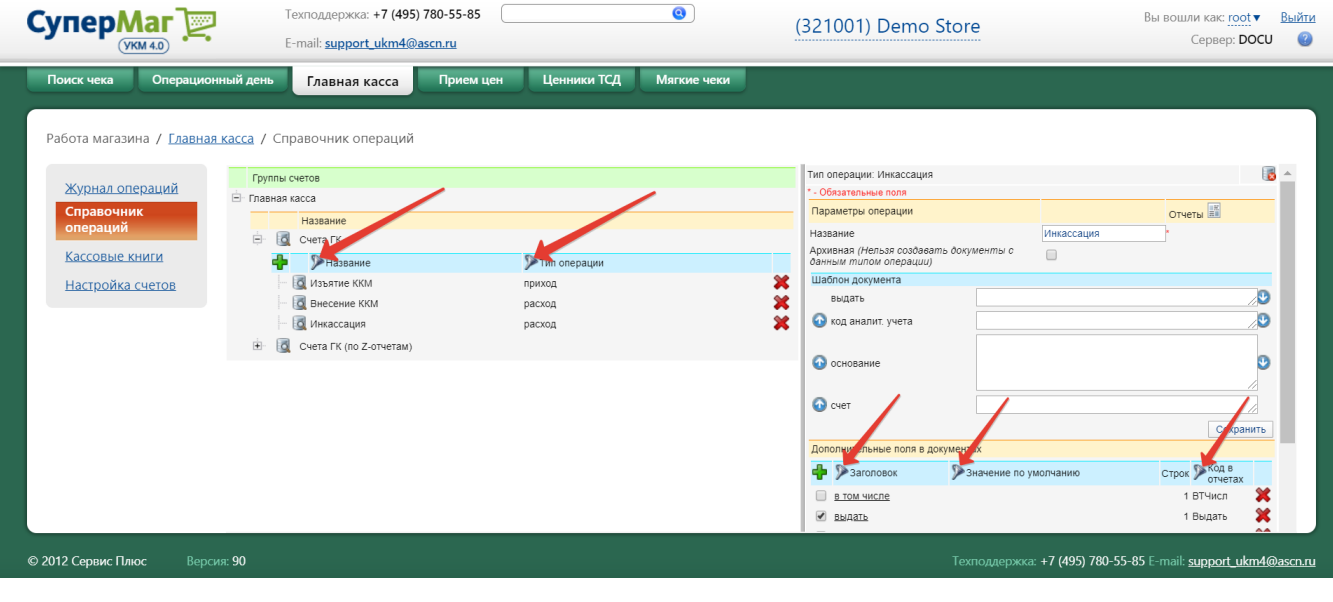

С помощью кнопки $\mathbf X$ осуществляется удаление операций и полей для шаблонов сопроводительных документов.

При формировании шаблона сопроводительного документа для операции, необходимо выбрать один или несколько вариантов оформления печатной формы документа. Это можно сделать, воспользовавшись кнопкой Отчеты:

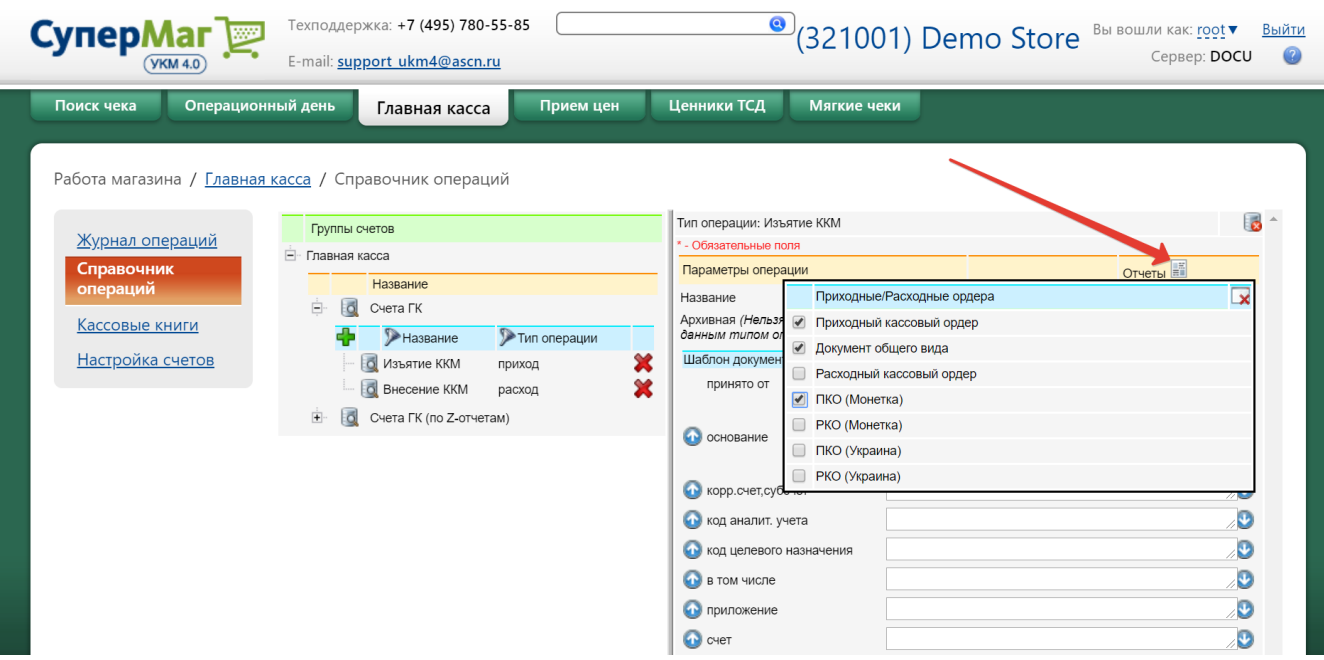

Выбрав формат печатной формы в Справочнике операций, можно просматривать и печатать РКО и ПКО в соответствующих форматах:

### Кассовый документ

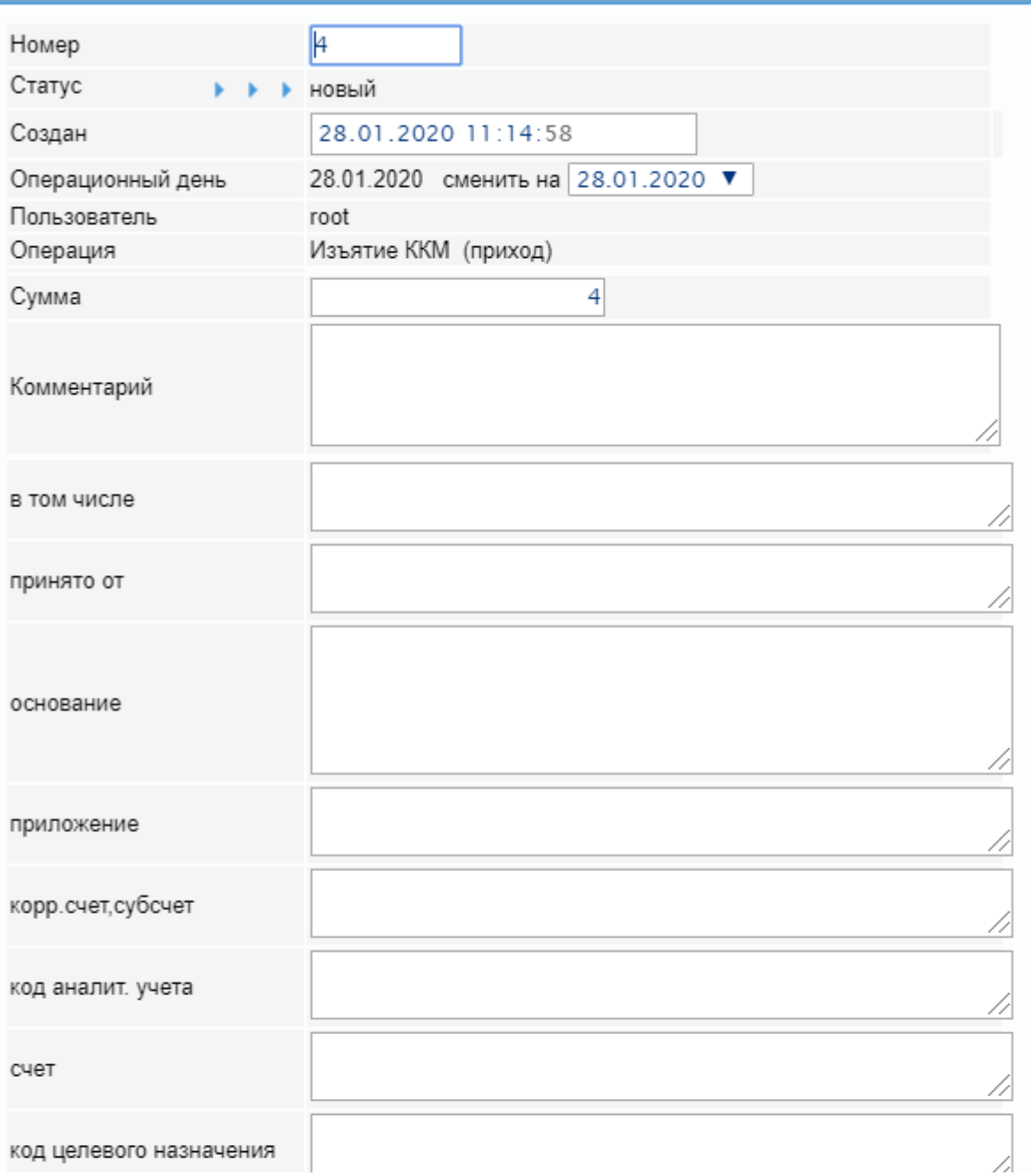

 $\pmb{\times}$ 

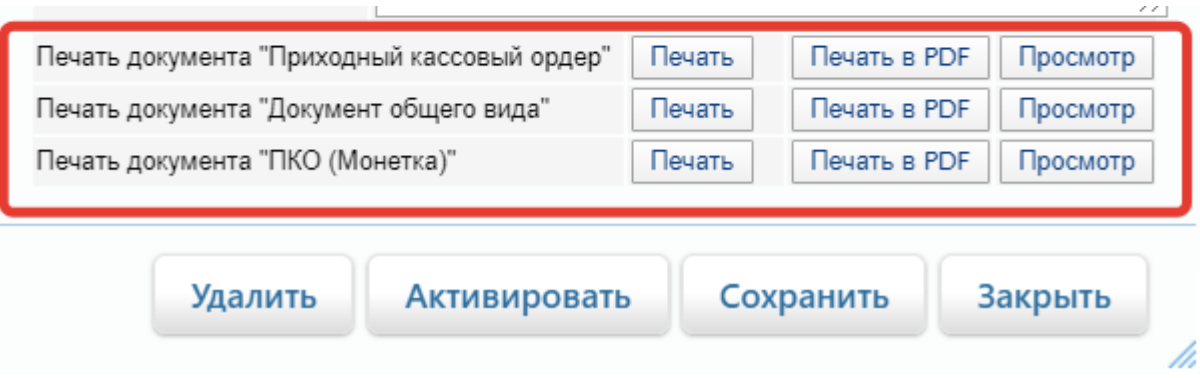

#### <span id="page-18-0"></span>Кассовые книги

Понятие «кассовая книга» в УКМ 4 не следует рассматривать как электронный вариант бумажной кассовой книги, это только инструмент для управления нумерацией документов о приходе и расходе денежных средств на кассе.

#### Кассовые книги УКМ 4 создаются в одноименной вкладке раздела Главная касса на сервере УКМ 4:

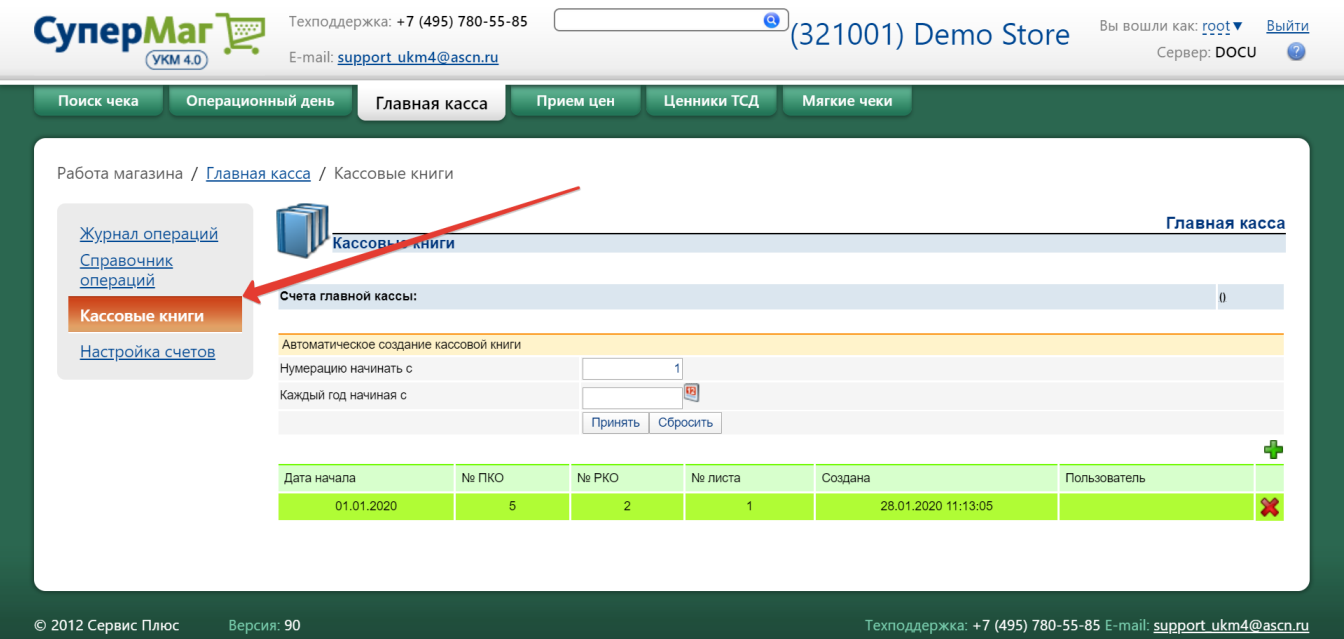

Кассовая книга в УКМ 4 создается вручную в момент ввода в эксплуатацию главной кассы. В этот момент в кассовой книге указывается номер вкладного листа книги, с которого начнется работа главной кассы (поле Нум ерацию начинать с). В дальнейшем, новая кассовая книга будет создаваться автоматически в начале каждого года (или в день, указанный в поле Каждый год начиная с), и нумерация документов будет начинаться заново.

Более тонкие настройки нумерации приходных кассовых ордеров (ПКО) и расходных кассовых номеров (РКО) можно выполнить, воспользовавшись кнопкой Для создания новой кассовой книги:

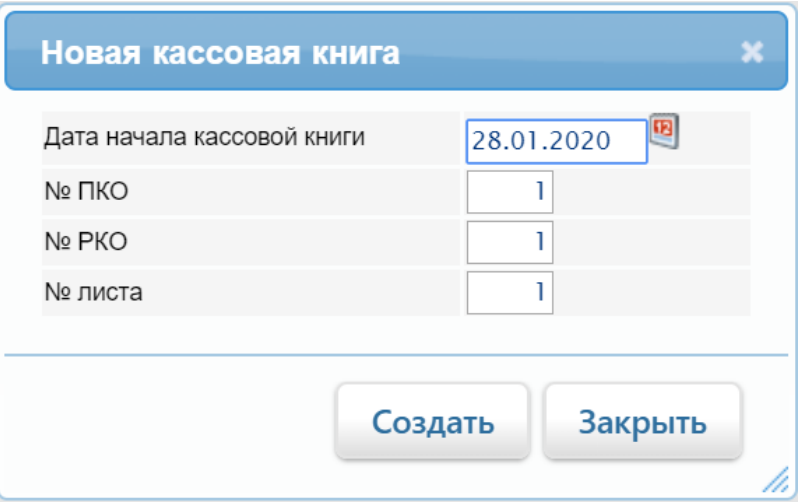

### <span id="page-19-0"></span>Настройка счетов

Отслеживание движения денежных средств в торговой сети реализуется с помощью механизма счетов, который подобен банковским счетам.

Для каждого средства оплаты, которое было создано в УКМ 4, может быть создан отдельный счет главной кассы, отражающий движение средств оплаты данного типа.

В настоящий момент проработан механизм работы только с наличными денежными средствами. Для других средств оплаты могут потребоваться другие правила, для реализации которых потребуются доработки.

В текущей версии УКМ 4 возможно создать только один счет исключительно для [вида оплаты](https://manual.retail-soft.pro/pages/viewpage.action?pageId=50615616) с формой расчета для ККТ = Наличные отдельно для каждого магазина торговой сети.

Настройка счетов выполняется в одноименной вкладке раздела Главная касса на сервере УКМ 4:

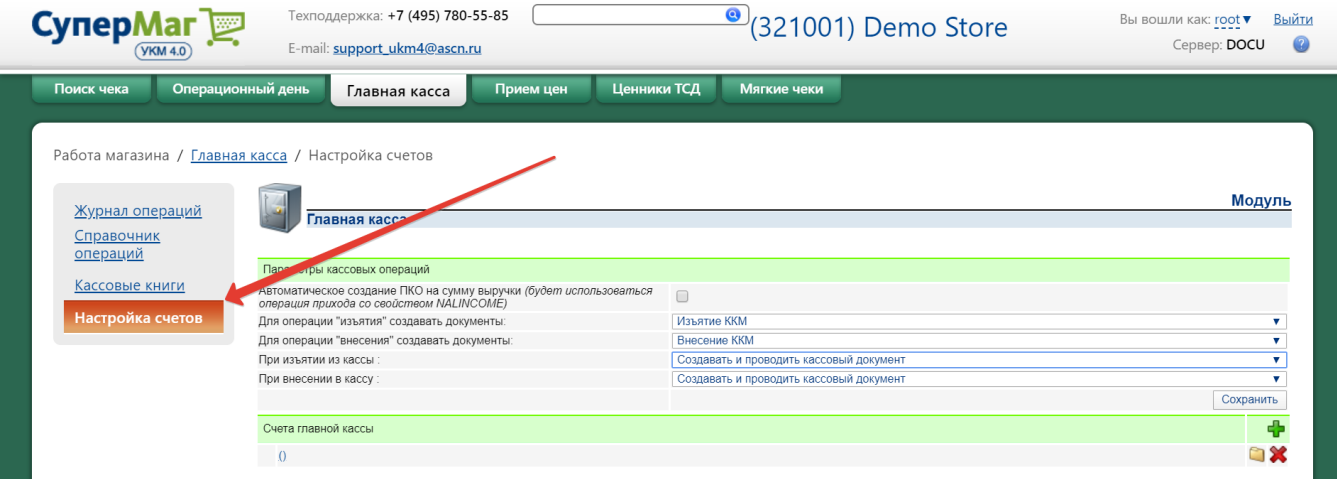

При выборе опции Автоматическое создание ПКО на сумму выручки в конце операционного дня в главной кассе будет автоматически создаваться один документ с общей суммой по операциям прихода и расхода. При этом, каждая операция внесения/изъятия, производимая на кассе в течение операционного дня, никак не будет отображаться в главной кассе.

Значения для полей Для операции "изъятия" создавать документы и Для операции "внесения" создавать документы выбираются из списка, сформированного ранее в разделе [Справочник операций](#page-9-0), и определяют название и тип операции, под которым она будет зафиксирована в главной кассе.

В полях При изъятии из кассы и При внесении в кассу доступен выбор из трех опций:

Не создавать кассовый документ – если данная настройка активирована, то главная касса будет по умолчанию игнорировать операции изъятия и внесения, производимые на кассе. Документы об этих операциях можно будет создавать только вручную на сервере УКМ 4.

Создавать кассовый документ – при выборе данной опции, всякая операция внесения или изъятия средств, производимая на кассе, будет автоматически сопровождаться созданием документа соответствующего типа в главной кассе. В рамках открытой смены документ можно будет отредактировать, изменив некоторые содержащиеся в нем данные, и (при необходимости) активировать, после чего кассовая проводка по данному документу уже будет считаться выполненной, а сам документ переместится под уместным порядковым номером в кассовую книгу главной кассы.

Создавать и проводить кассовый документ – опция обеспечивает автоматическое сопровождение всех операций внесения и изъятия на ККМ созданием документа соответствующего типа в главной кассе и его немедленной активацией.

По окончании настроек счетов, обязательно сохраните все параметры:

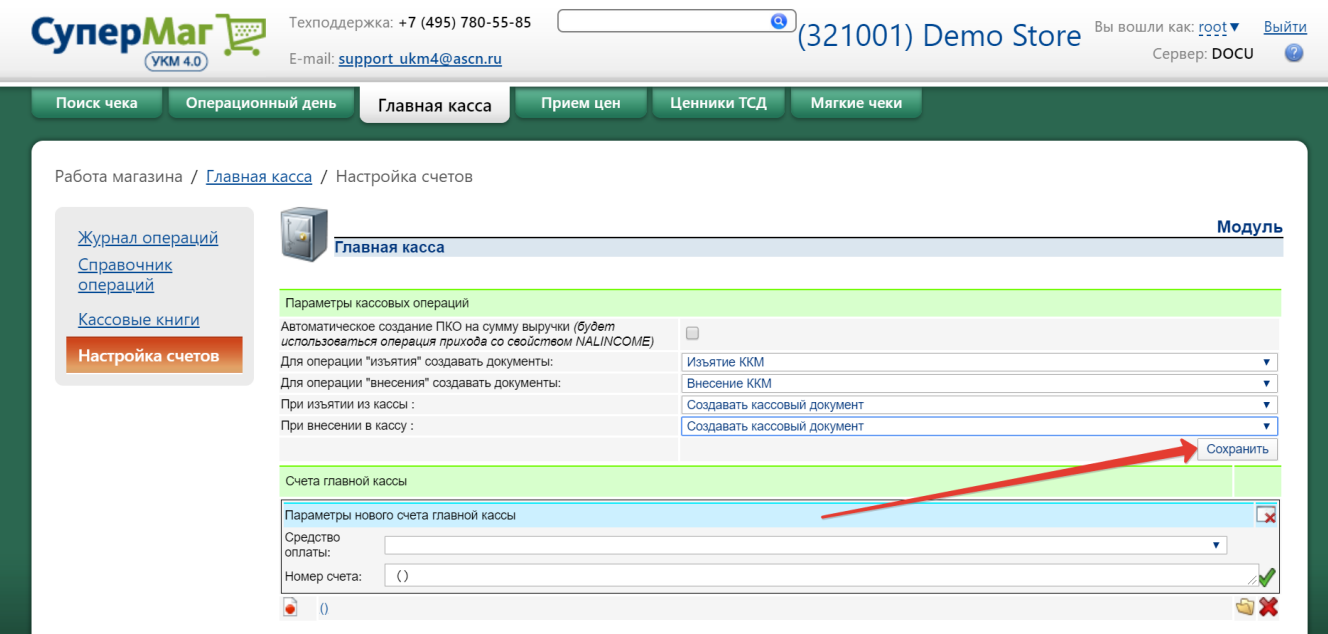

Напомним, что в рамках одного [магазин](https://manual.retail-soft.pro/pages/viewpage.action?pageId=50615341#id--enter)а может существовать только один счет для отслеживания операций с наличными. Новый счет можно создать, только выбрав в качестве активного другой магазин и создав для него <mark>вид оплаты с формой расчета для ККТ = Наличные</mark>. Счет добавляется с помощью кнопки - <mark>-</mark> -

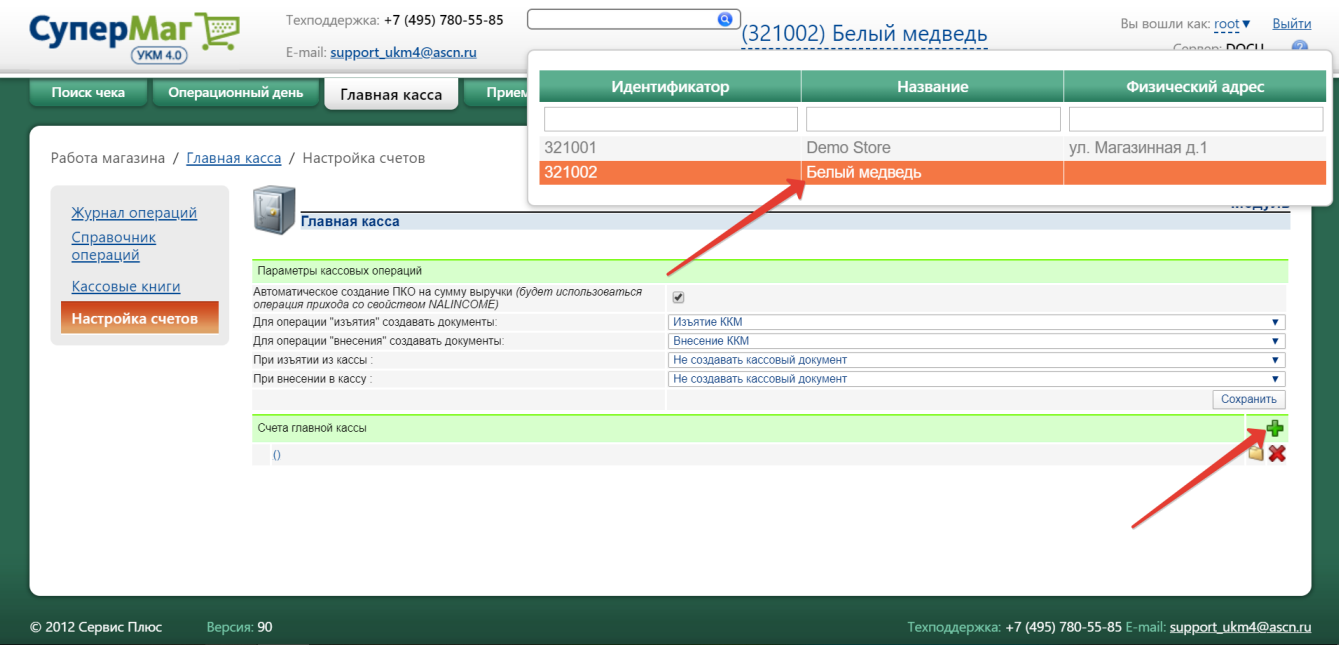

В открывшейся форме необходимо указать следующие параметры нового счета главной кассы:

Средство оплаты – из выпадающего списка нужно выбрать единственную на текущий момент доступную для формирования счетов главной кассы опцию (Наличные).

Номер счета – система автоматически предложит название для счета, используя название магазина и средство оплаты, однако, это значение можно исправить на любое другое вручную с клавиатуры.

Чтобы сохранить параметры создаваемого счета, нажмите кнопку $\blacktriangledown$  :

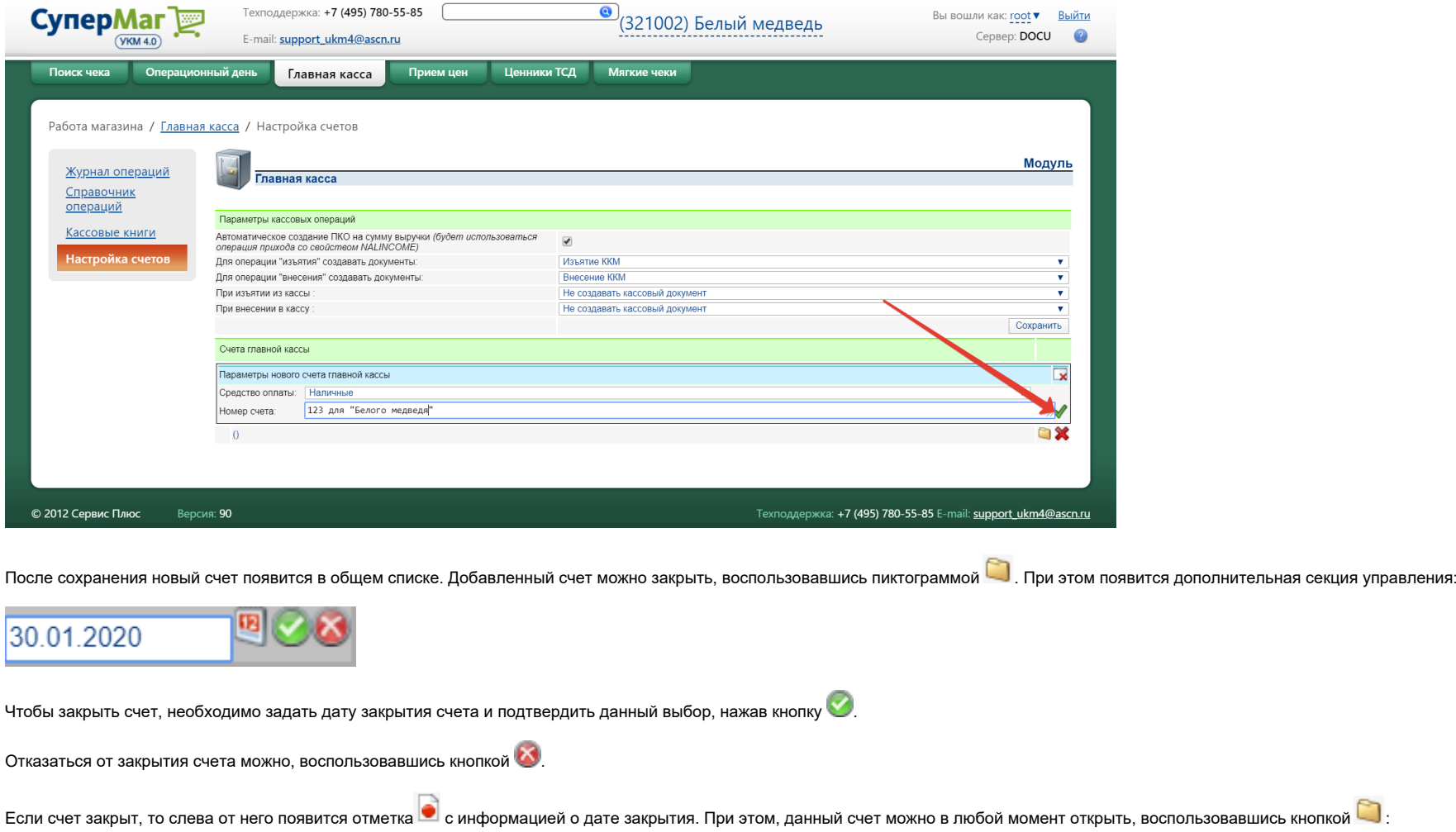

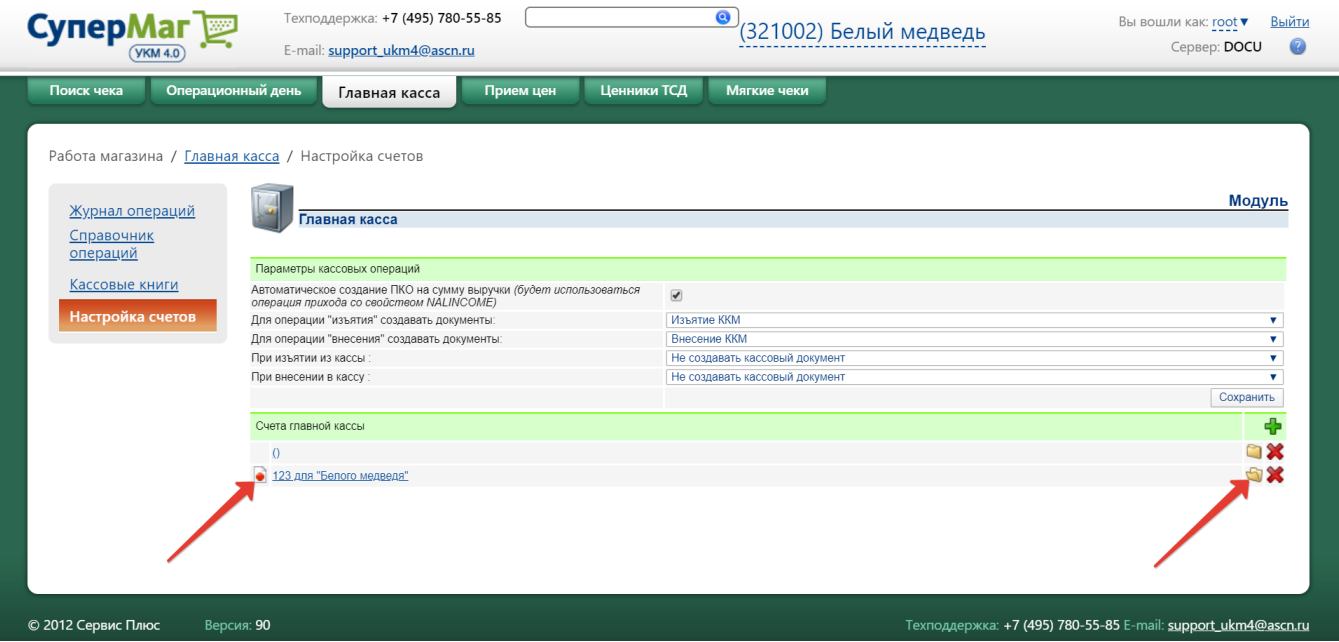

Левым кликом по наименованию счета главной кассы производится переход в раздел [Журнал операций](#page-0-0).

#### <span id="page-24-0"></span>Нештатные ситуации

1. Ошибка в документе. Если документ находится в текущем или корректируемом операционном дне, то в документе можно изменить все его атрибуты, за исключением суммы и названия операции. Если в документе была введена неверная сумма или была использована неправильная операция, то документ следует удалить (при наличии соответствующих прав) и ввести заново с правильными атрибутами. При этом удаленный документ остается в базе данных программы и в нем фиксируется кто и когда его удалил. В отчетах документ не учитывается.

2. Необходимость переноса документа в другой операционный день. Для этого первоначально перводят соответствующий операционный день в режим коррекции. Затем в операционном дне, куда будет перенесен документ, нужно выбрать запись, перед которой будет находиться переносимый документ и запомнить ее номер. Далее вернуться к документу, который надо перенести и указать для него запомненный номер. В результате переносимый документ получит новый номер и, в соответствии с этим номером, он будет отнесен к новому операционному дню, а все существовавшие ранее документы будут автоматически перенумерованы.